# **Therap App User Guide (Apple & Android)**

Leonard Consulting, LLC 370 E. South Temple, Ste. 300 Salt Lake City, UT 84111 801-359-4699 801-359-4698 (fax) leonardconsultingllc.com evv@leonardconsultingllc.com

## **Therap App**

**Therap** 

(Download the app from the Google Play or iOS App Store)

Login: firstnamelastname

Initial Password: 123456

New Password: \_\_\_\_\_\_\_\_

Provider Code: LCLLC-UT

Login User Name:

Most login user names are the first name last name, of the employee, all together and lowercase.

The initial password is 123456

After signing in the first time, the app will require your employee to create a new password. New passwords will need at least 6 characters.

Some employees may have an initial password of: 1234

Record the new password in a safe location:

Allow location-based settings for the app to record the address.

\_\_\_\_\_\_\_\_\_\_\_\_\_\_\_\_\_\_\_

## \_\_\_\_\_\_\_\_\_\_\_\_\_\_\_\_\_\_\_ **Set up Password Recovery**

Go to therapservices.net and click **Secure Login** on the top right corner.

Log into Therap with your login name, password and provider code.

Click on the Settings Tab (left column), on the Self Password Reset line, click Configure.

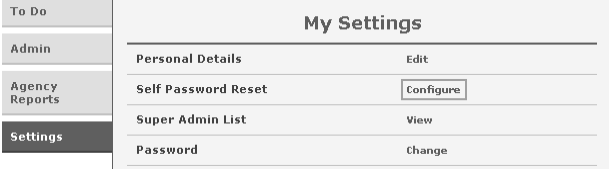

## You will be asked to enter your current password.

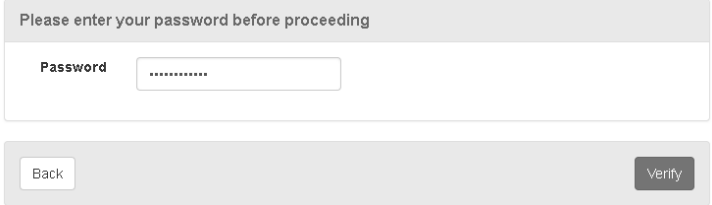

## Click the blue Verify button, after entering your current password to continue.

Self Password Reset Configuration

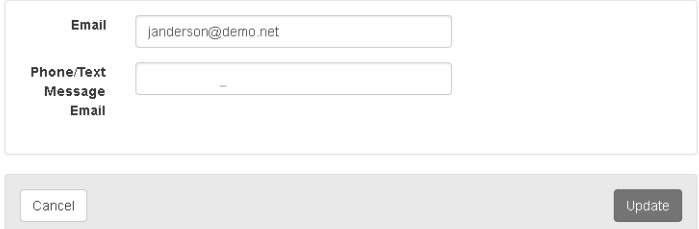

Enter your email address. Therap will send a recover password email to this account in case you forget your password.

Once Self Password Reset is set up, you can use the Forgot Password link on the Therap login page.

You will be prompted to enter your login name, provider code (LCLLC-UT), and email address, and a code will be sent to your email that will allow you to change your password.

If you encounter problems logging in or using Therap, please contact our office.

If the employee lives at the same address as the client you can opt out from using Therap and EVV. The employer should submit the EVV Live In Exemption Form.

Email evv@leonardconsultingllc.com to request the exemption form and this instruction booklet as a PDF.

## *Apple (iOS)*

*How to use the Therap App*

Log into the app using the login information. On the main menu select: **Scheduling/EVV**>

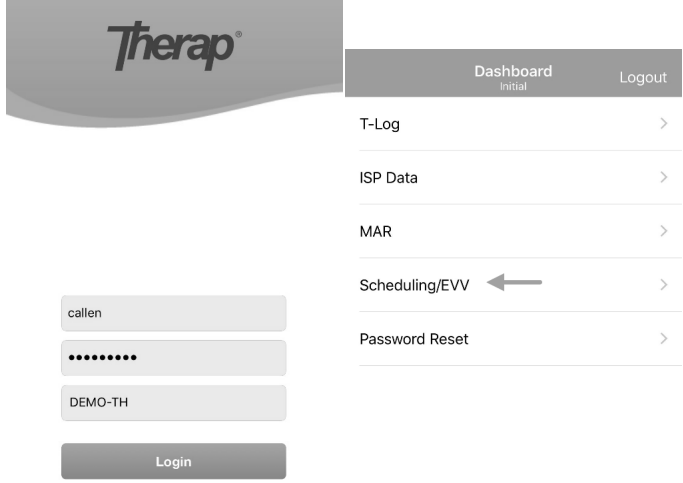

Version 5.3 C Therap Services 2003-2018. All Rights Reserved.

## At the bottom of the next screen, click: "Self Check-In"

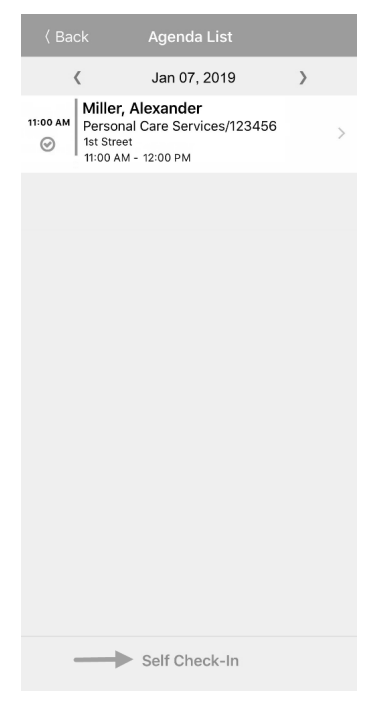

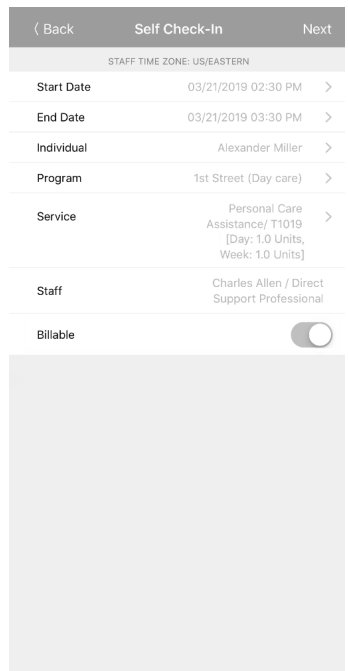

The app will auto-fill the Start Date & Time. An End Time is auto filled, only as a placeholder.

#### Click **Individual>**

Select your client from the list.

#### Click **Program>**

Select Leonard Consulting LLC.

#### Click **Service>**

Select the Service Code you will work.

Click "Next" (Top Right corner) and verify the address.

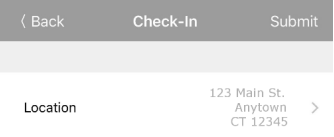

Checked in to the service site.

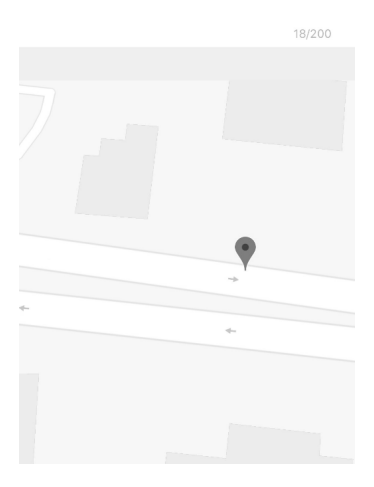

Click submit to record the address.

The message will appear:

"Check-In has been successful"

## *To log out:* Log into the app.

#### Swipe left on the time entry to check out and click on submit. {Don't click verify}

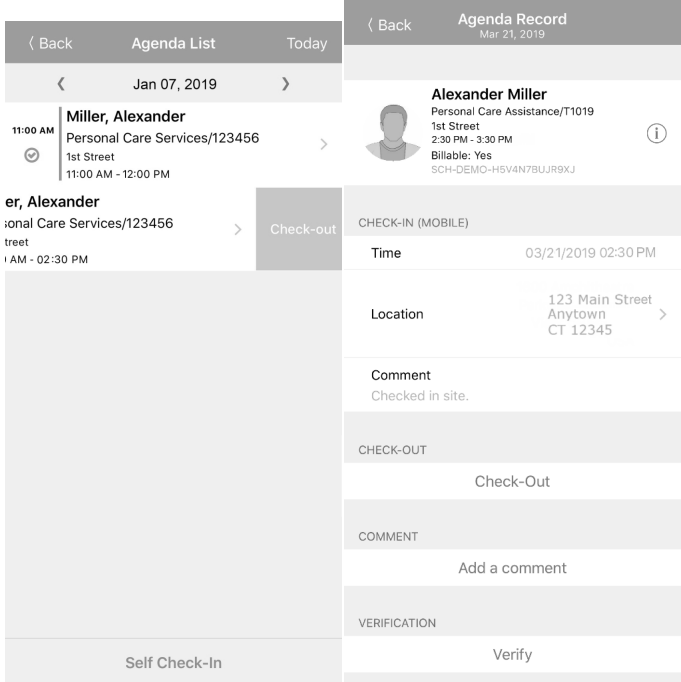

#### The message will appear: "Check-Out has been successful."

## *Android (Google Play)*

*How to use the Therap App*

Log into the app using the login information. On the main menu select: **Scheduling/EVV**>

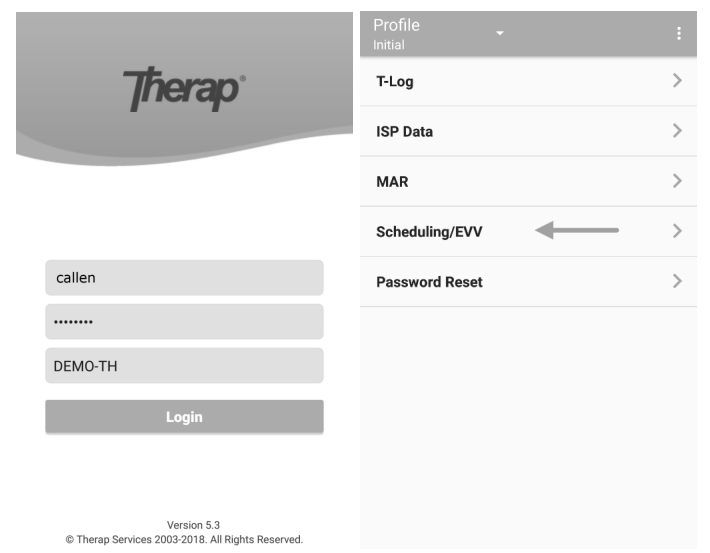

## At the bottom of the next screen, click: "Self Check-In"

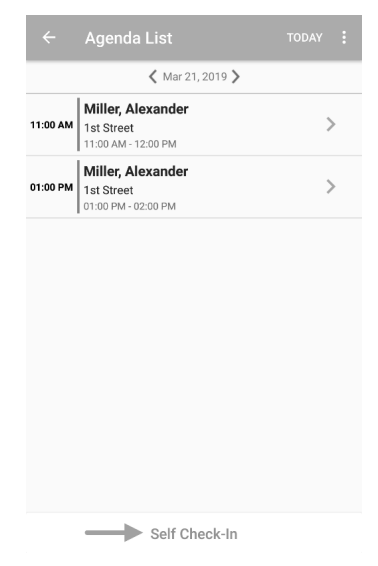

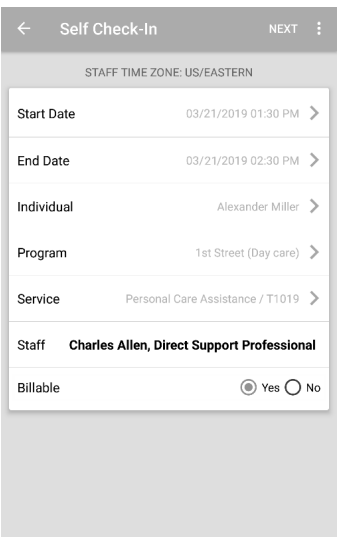

The app will auto-fill the Start Date & Time. An End Time is auto filled, only as a placeholder.

## Click **Individual>**

Select your client from the list.

## Click **Program>**

Select Leonard Consulting LLC.

#### Click **Service>**

Select the Service Code you will work.

Click "Next" (Top Right corner) and verify the address.

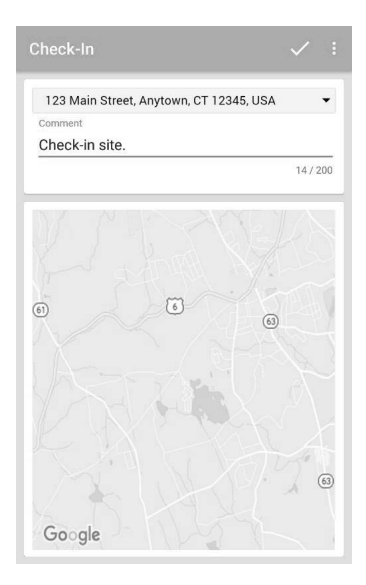

Click the check mark to record the address.

The message will appear: "Check-In has been successful."

Select OK to record the start time and begin your shift.

## *To log out:* Log into the app.

#### Swipe left on the time entry to check out and click on the check mark. {Don't click verify}

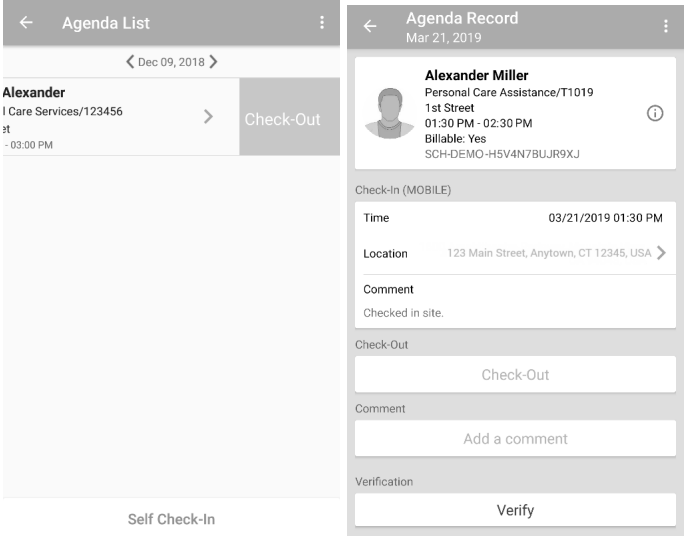

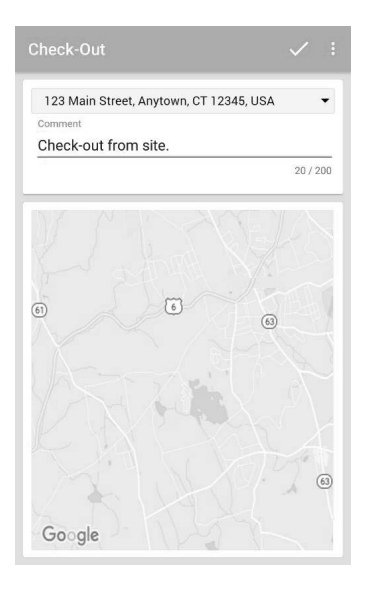

Click the check mark to record the address.

The message will appear: "Check-Out has been successful."

Click OK to continue.

## *FAQs*

#### **What is EVV?**

EVV stands for Electronic Visit Verification. With the enactment of the 21st Century CURES Act to mandate Electronic Visit Verification for documenting personal care and home health care services, providers are required to fulfill EVV compliance requirements outlined in Section 12006 of the CURES Act, including verification of type of service performed, individual receiving services, date of service, location of service delivery, individual providing services and time the service begins and ends.

#### **What if I forget to check in or check out?**

If you forget to check in, it's best to do so as soon as you remember. When checking in, record a comment indicating the actual time that you arrived and the location where your shift began. This will allow Leonard Consulting admins to modify your time later. There is an 18-hour window for check-in and check-out. If you don't realize you forgot until it's too late, you will need to contact the administrators at Leonard Consulting. Always record the correct check in and check out time on your timesheets.

## **Why can't I edit the end time of the shift when checking in?**

Therap will provide a placeholder for the check-out time. This is based on the default slot duration Leonard Consulting has set, which is one (1) hour. When you actually check out, the default slot time will be replaced by your actual check-out time.

## **What if I can't log in to Therap?**

When attempting to log into Therap using the mobile app with incorrect information, you may get a message stating, "Incorrect Username/Password or User Account is Disabled." Double-check that your login name, password and provider code are correct and try again. A Leonard Consulting admin can reset your password. If you have configured self-password reset for your account, you can go to the Therap login page from a web browser and use the "forgot password" option to retrieve your password via email.

#### **The app is not listing my current location correctly, what should I do?**

Use the drop-down menu on the address line to select an alternative possible address. The address does not have to be exact.

## **Will the app track my location at all times?**

No. The app will only record your location when checking in or checking out.

## **Do I need to check in and out from the client's residence because of the app?**

No. You can check in/out at the client's school, a park, or any location when you are beginning and ending your shift.

## **My individual, program or service isn't showing up, what should I do?**

You will need to contact the administrators at Leonard Consulting.

## **Will the app record my overnight shift accurately?**

It is possible to self-check in one day and check out the following day. The slot time will indicate an end time of 12:00 am, but the check-out time will be accurate.

## **Does using the EVV/Therap App replace paper timesheets?**

No. Continue to record time on the timesheets as you have done before. Using the Therap App is an extra step to follow as required by the CURES Act.

## **How should I handle shifts that are 24 hours or longer?**

You will need to check in and out more than once. We recommend checking out and back in before the 18 hour app limit, or before an overnight shift.

## **How do I record RP7 or working for multiple clients?**

When working for multiple clients, you will need to do separate check-ins for each client. The federal EVV law requires that both the individual and the service be connected to the check-in.

#### **How does an employee change between different codes, while working the same shift?**

If you are switching service codes during a shift, you will need to check out of one service code and check in with the other.

## **What happens when the Start/End times written on the timesheets and the app are not the same?**

Time entries should match what is recorded on the app. Payroll is processed and paid from the timesheets. The difference should not be more than 15 minutes (1 unit).

New timesheets can be found on our website.

#### **My employee does not have access to a Smartphone or Tablet. Can they use the online web portal?**

Employees can log into the app from any smartphone or tablet. If absolutely needed, the employee can use the online web portal. Go to therapservices.net to log in online.On the Schedule box, click View/Check-In. Click on the Self Check-In box and select your Individual, Program and Service. You will need to add the address/location when checking in and checking out in the comment section.

#### **I'm an employer, and I cannot log into Therap, why not?**

Currently user logins are only for employees. Employers will have access in the future.

#### *Find the Full Therap Apple App Guide Here:*  https://help.therapservices.net/app/answers/detail/a\_id/2929

*Find the Full Therap Android App Guide Here:*  https://help.therapservices.net/app/answers/detail/a\_id/3283/

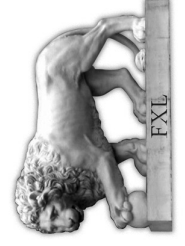

LEONARD CONSULTING, LLC Leonard Consulting, LLC ACCURATE, TRUSTWORTHY, RELIABLE Accurate, Trustworthy, Reliable

370 EAST SOUTH TEMPLE, SUITE 300 370 East South Temple, Suite 300 SALT LAKE CITY, UT 84111 Salt Lake City, UT 84111

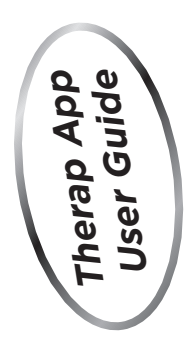